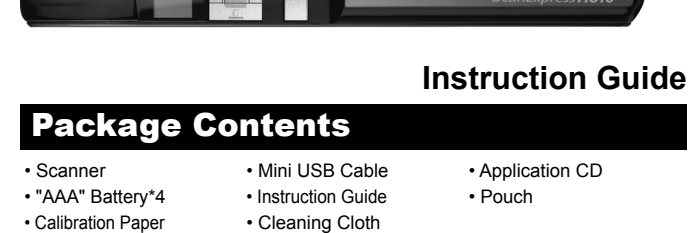

\_\_\_\_\_

# **ScanExpress H610**

## Important Safety Instruction

- Keep away from water or moisture and dusty a
- Never store in hot and very cold areas. • Only use attachments/accessories specified by the manufacturer
- Avoid using the scanner in a dusty environment. Dust particles and other foreign objects may damage the unit. Place the scanner in the pouch if not in
- use.• Operate the scanner on a level, well-grounded work surface, free of
- excessive vibration. • Do not attempt to disassemble the scanner. There is danger of an electrical
- shock • Use only fresh batteries of the required size and type. Never mix old and new batteries, different types of batteries, or rechargeable batteries of different
- capacities. • Never throw the batteries into a fire. There may be danger of explosion. • Do not dispose of the battery with household waste. Dispose of them in
- accordance with the local regulations. This symbol on the product or in the instructions means that your<br>
Figure electrical and electronic equipment should be discussed.
- electrical and electronic equipment should be disposed at the end<br>of its life separately from your household waste. There are separate<br>collection systems for recycling in the EU. For more information, please contact the local authority or your retailer where you

purchased the product.

**6**

**1 2 3 4 5**

Product Overview

## Inserting a microSD Card

- 1. Press and hold (U) Power/Scan button to turn on the power.
- **Note:**  $\Box$  message appears on the screen if no card is inserted.
- 2. Select **(Setting) > SCAN(Scan Setting) >**
- **Direction** to set the scan direction to **Up** or **Down**. 3. Place the scanner flat against the document with the Place the scanner flat against the document with the scanning lens facing down. Make sure the area you
- want to scan is between the Alignment guides. 4. Press **Power/Scan** button to activate the **Scan**.
- The  $\overline{\mathbf{F}}$  /  $\blacksquare$  scanning icon appears. 5. Follow the arrow indication on the LCD screen to
- slowly slide the scanner up or down and keep your hand stable to get the best quality picture. **Note:** Do not press any button while scanning. Wait until
- scanning is done.
- 6. To stop scanning, press ( Power/Scan button again. The scanned image will show on the screen and save to the memory card automatically.
- 7. To start a new scan, repeat the steps 3~5.

# **Présentation du produit instrument du produit d'une carte microSD**

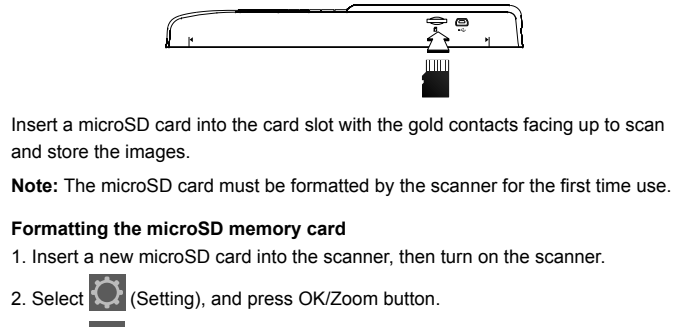

2. Press  $\mathbb{R}$  **Left** or  $\mathbb{M}$  Right button to view the previous or next images.

3. Select **SYSTEM** (System Setting), and press OK/Zoom button.

5. The system will ask you if you want to format the card, select "Yes" to continue. The formatting starts. Note: Ensure to backup your files before formatting, otherwise they will be erased permanently.

4. Press  $\llbracket \triangleleft \right.$  Left /  $\blacktriangleright \llbracket$  Right button repeatedly to select FORMAT and press OK/

- 1. Select **Setting**, and then press **OK/Zoom** button.
- $2.$  Press  $\llbracket \triangleleft \right\rfloor$  Left /  $\triangleright \llbracket$  Right button to select either  $\llbracket \cdot \rrbracket$  Scan Setting or  $\llbracket \cdot \rrbracket$ **System Setting** and then press **OK/Zoom** button. 3. Press **Left** / **Right** button to select the option you wish to make change
- and then press **OK/Zoom** button. 4. Press **Left** / **Right** button to make the setting and then press **OK/Zoom**
- button to activate
- **Note:** To return to the  $\ddot{\mathbf{Q}}$  **Setting** mode for more tasks, press **Menu** button.

# Turning on/off the Power

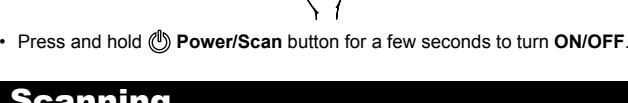

## **Scanning**

Zoom button.

**Note:** 

• The progress bar status during the scanning:

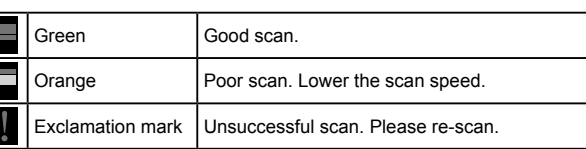

## Playback

## **Viewing the images**

1. Select **(Playback)**, and then press **OK/Zoom** button.

**Note:** To return to the main menu, press **Menu** button.

## **Zoom**

1. Select the image you want to zoom in **(Playback)** mode. 2. Press **OK/Zoom** button repeatedly to zoom in the image until the desired size

- 1. Place the calibration paper on a flat surface with the white side facing up.
- 2. Turn on the scanner.3. Select CALIBRATION by following
- is displayed. 3. Press the directional buttons (**III Up**/ **III Down**/ $\llbracket \triangleleft$ **Left** / **Right**) to move around the image.
- 4. To exit the **Zoom** mode, press **OK/Zoom** button repeatedly until the zoom cycle is cancelled.

## **Delete**

1. Select the image you want to delete in the **(Playback)** mode. 2. Press **Delete** button to bring up the **Delete** menu. 3. Press  $\llbracket \triangleleft \right\rbrace$  Left /  $\llbracket \blacktriangleright \rrbracket$  Right button to select DELETE **DELETE ALL**, and then press **OK/Zoom** button. **EXECTE ALL, and then press ON/Zoom button to delect <b>Yes**, and then press **OK/Zoom** button to delete. 5. To exit the **Delete** menu, press **Menu** button.

## Settings

 $\equiv$  on  $\approx$ 

• The scanner scans approximately 300 A4-sized color documents at 300dpi or 200 A4-sized color documents at 600 dpi with new batteries installed. • Replace the new batteries when the power is drained. • Remove batteries if the scanner is not used for long time

### Reliez le scanner à un PC sur lequel **ezScan Pal V2.0** a été installé ; un message vous demandant si vous souhaitez ouvrir **ezScan Pal** s'affiche (ainsi qu'un message sur le disque amovible). Cliquez sur **"Ouvrir ezScan Pal"**. ezScanPal s'exécute et affiche vos images numérisées sur son écran principal.

**4x**

**Remarque : ezScan Pal V2.0** n'est pas compatible avec l'affichage PDF en raison de l'orientation de sa documentation. Pour plus de détails sur l'utilisation de chaque fonction, veuillez consulter la rubrique Help (Aide).

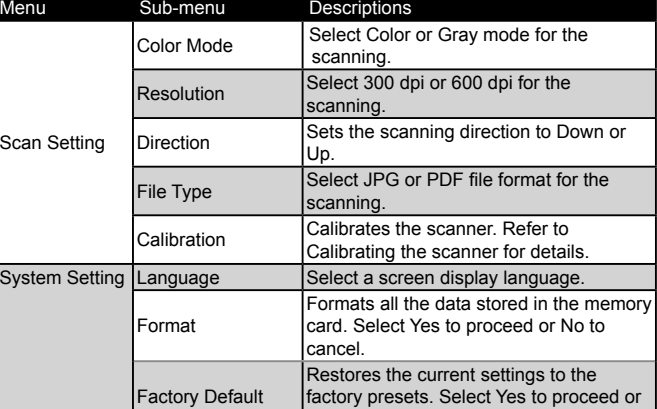

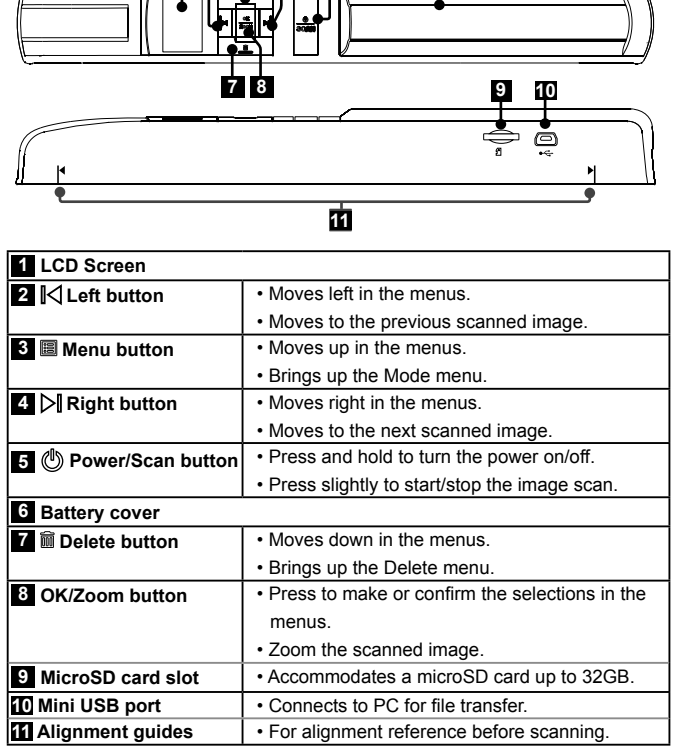

No to cancel.

## Connecting to a PC

## **Transferring the Scanned Images to PC**

1. Turn off the power before connecting to a PC.

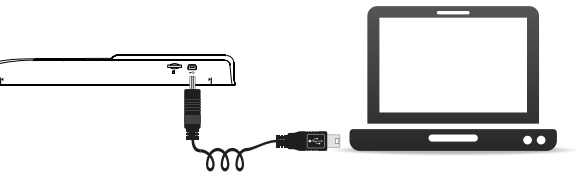

- Impossible d'allumer le scanner.
- La pile est peut être déchargée ou mal installée. •
- Impossible de sauvegarder les images après la numérisation
- La carte microSD n'a pas été insérée ou formatée correctement, ou sa •
- mémoire est pleine. L'image est floue
- Nettoyez le capteur du scanner.

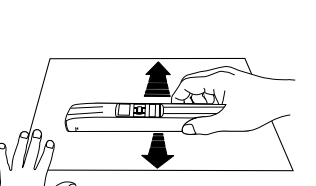

2011/5/4 下午 05:04:2

- 2. With the microSD inserted to the scanner, connect the mini USB cable to the **Scanner** and then to a USB 2 .0 port on your computer. 1. Turn on the power of the scanner
- 4. Your computer should recognize the scanner as a removable disk. Click **"Open folder to view fi les"**.
- **Note:** If the removable device window did not launch automatically, go to **"My Computer"** and find the device under removable disk
- 5. You may transfer the scanned images to your PC using the drag and drop method.

## **Disconnect the scanner from a PC**

• Double click the **"Safely Remove Hardware"** icon in Windows to remove the scanner.

## ezScanPal V2.0 Installation

- 1. Insert the installation CD into your CD/DVD drive. The CD will auto-run.
- 2. Choose **ezScanPal V2.0** from the screen, the installation starts. 3. Follow the on-screen instructions to complete the installation.

## **Note:** You must install **ABBYY FineReader** and **Adobe Acrobat Reader** to

## anable the functions associated with **ezScanPal**.

## A glance at ezScanPal V2.0

Connect the scanner to a PC with **ezScan Pal V2.0** installed, a message prompts asking if you want to open **ezScan Pal** (along with a removable disk message). Click **"Open ezScan Pal"**. Then ezScanPal will appear with your scanned images displayed on its main screen.

**Note: ezScan Pal V2.0** does not support PDF display due to its documentation orientation. For detailed information on how to use each function, please refer to

Help.

## Cleaning and Calibrating

- To get high image quality and good recognition results, please perform the step below from time to time.
- Make sure the cleaning cloth and calibration paper clean without any dust before use.

## Cleaning the scanner

- Wipe the scanner lens lightly using the supplied cleaning cloth.
- Do not use any solvent to clean the scanner. • Do not use rough material such as nylon scouring pad to wipe the scanner.

## Calibrating the scanner

the steps below: SETTING > SCAN SETTING > CALIBRATION> Yes.

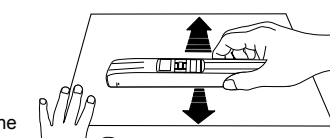

- 4. Hold the calibration paper firmly by one hand with the other hand slide forward/ backward the scanner slowly against the paper. The calibration starts.
- 5. When the calibration is done, a message "Complete" appears and the scanner will shut down automatically.

## Helpful Hints

- Cannot turn on the scanner • Low battery or the battery was not installed properly.
- Cannot save images after scanned
- The microSD card was not inserted or formatted properly, or the memory is full. Image is blur

• Clean the lens of the scanner.

- 1. Insérez une carte microSD neuve dans le scanner, puis allumez ce dernier. 2. Sélectionnez (Réglage), et appuyez sur le bouton OK/Zoom.
- Sélectionnez **SYSTEM** (Réglage système), et appuyez sur le bouton OK/Zoom. 3.
- 4. Appuyez sur le bouton  $\llbracket \triangleleft$  Gauche /  $\triangleright \llbracket$  Droite à plusieurs reprises pour ectionner FORMAT et appuyez sur le bouton OK/Zoom
- 5. Le système vous demande alors si vous souhaitez formater la carte, sélectionnez « Oui » pour continuer. Le formatage commence.
- Remarque : Veillez à faire une sauvegarde de vos fichiers avant de procéder au
- formatage, car celui-ci les supprimera définitivement  **Mise en marche/arrêt**
	-
- Appuyez longuement sur le bouton **Marche/Numérisation** pour allumer/ éteindre **MARCHE / ARRÊT**. •

Indications de la barre d'état durant la numérisation :•Vert Numérisation de qualité

1. Sélectionnez **|▶ | (Lecture)**, puis appuyez sur le bouton **OK/** 

3. Utilisez les boutons directionnels(**国 Haut**/ 画 Bas/ **Gauche** / **Droite**) pour déplacer l'image. 4. Pour quitter le mode Zoom, appuyez plusieurs fois sur le bouton **OK/Zoom** jusqu'à ce que le cycle d'

3. Utilisez le bouton **|| ⊲ Gauche** / D **Droite** pour choisir entre **Effacer un (unique)** ou **Effacer tous (total)**, puis appuyez sur le bouton **OK/Zoom**. 4. Sélectionnez **Oui**, puis appuyez sur le bouton **OK**/

5. Pour quitter le menu **Suppression** appuyez sur le

## LCD Screen Indicators

# **Battery indicator-**Playback-**PLAN C**-Setting

## Placing AAA Batteries

- 1. Slide the battery cover forward and away from body slightly. 2. Place 4 alkaline batteries according to the polarity indicators inside the
- compartment . 3. Slide back the battery cover. **Note:**

**Main Menu**

本記

 $\blacksquare$ 

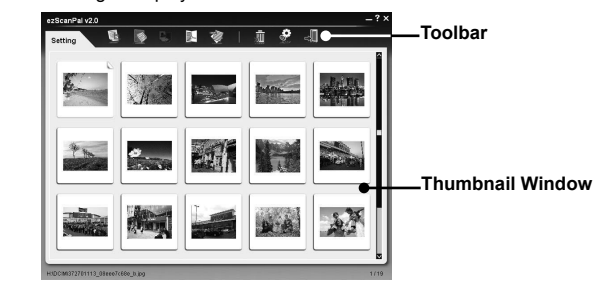

## **Bref aperçu de ezScanPal V2.0**

- 2. Une fois la carte microSD insérée dans le scanner, branchez le câble mini USB sur le **Scanneur**, puis sur un port USB 2.0 de votre ordinateur.
- 3. Allumez ensuite le scanner. 1. Votre ordinateur devrait automatiquement détecter le scanner comme disque
- amovible. Cliquez sur "**Ouvrir le dossier pour affi cher les fi chiers**".

Remarque : Si la fenêtre de l'appareil amovible ne s'affiche pas automatiquement, cliquez sur "**Poste de travail**" et cliquez sur l'appareil sous disque amovible. 5. Vous pouvez transférer les images numérisées vers votre PC en utilisant la méthode du glisser-déposer.

Double-cliquez sur l'icône "**Retirer le périphérique en toute sécurité**" de • Windows pour débrancher le scanner.

## **Nettoyage et calibrage**

- 1. Insérez le CD d'installation dans votre lecteur CD/DVD. Le CD s'exécute automatiquement.
- 2. Sélectionnez ezScanPal V2.0 sur l'écran et l'installation commence.
- 3. Suivez les instructions qui s'affichent pour parachever l'installation.
- **Remarque :** Vous devez installer**ABBYY FineReader** et **Adobe Acrobat**

## Reader pour bénéficier des fonctions associées àezScanPal.

- Pour garantir une qualité d'image et une reconnaissance de numérisation optimales, veuillez de temps à autre appliquer les mesures suivantes : • Vérifiez que le chiffon de nettoyage et le papier de calibrage sont propres et
- sans poussière avant de les utiliser.
- Nettoyage du scanner
- Essuyez délicatement le capteur du scanner à l'aide du chiffon de nettoyage fourni. • N'utilisez jamais de solvant pour nettoyer votre scanner.
- N'utilisez aucune matière rugueuse, comme une éponge à récurer, pour nettoyer votre scanner.
- Calibrage du scanner
- 1. Placez la feuille de calibrage sur une surface plate, face blanche tournée vers le haut.
- Allumez le scanner. 2.
- 3. Sélectionnez l'option Calibrage en
- procédant comme suit : Réglage > Réglage numérisation > Calibrage > Oui.
- 4. Tout en maintenant fermement la feuille de calibrage d'une main, posez le scanner sur la feuille et faites-
- le glisser lentement vers l'avant et l' arrière. Le calibrage commence.
- 5. Une fois le calibrage terminé, le message « Complete » s'affiche et le scanner <sup>s</sup>'éteint automatiquement.
- 2. Insérez 4 piles alcalines en veillant à respecter les polarités indiquées dans le
- compartiment. 3. Remettez le cache du compartiment à
- piles en place.

## **Astuces**

## **Contenu de L'emballage**

• Scanneur Câble mini USB• CD d'application • 4 piles AAA • Guide Rapide • • Housse de transport • Page de calibrage • Chiffon de nettoyage

## **Précautions importantes relatives à la sécurité**

- Gardez cet appareil à l'abri de l'eau, de l'humidité et de la poussière.
- Ne stockez jamais dans des zones très chaudes ou très froides.
- Utilisez seulement les pièces ou les accessoires recommandés par le fabricant. Évitez d'utiliser votre scanner dans un environnement poussiéreux. Les particules • de poussières et autres corps étrangers risqueraient d'endommager l'appareil.
- Rangez le scanner dans sa sacoche lorsque vous ne l'utilisez pas. Faites fonctionner le scanneur sur une surface de travail de niveau et stable, ne • présentant aucune vibration excessive.
- Ne tentez en aucun cas de démonter le scanner. Vous vous exposeriez à un risque d'électrocution.
- Utilisez exclusivement des piles neuves de la taille et du type spécifiés. Ne mélangez jamais piles usagées et piles neuves, piles de différents types ou piles rechargeables de différentes capacités.
- Ne jetez jamais vos piles au feu. Vous risqueriez de provoquer une explosion. • Ne mettez pas les piles au rebut avec les ordures ménagères. Mettez-le au rebut dans le respect de la règlementation locale.
- Ce symbole qui apparaît sur le produit ou dans les instructions signifi e  $\begin{picture}(120,15) \put(0,0){\line(1,0){15}} \put(15,0){\line(1,0){15}} \put(15,0){\line(1,0){15}} \put(15,0){\line(1,0){15}} \put(15,0){\line(1,0){15}} \put(15,0){\line(1,0){15}} \put(15,0){\line(1,0){15}} \put(15,0){\line(1,0){15}} \put(15,0){\line(1,0){15}} \put(15,0){\line(1,0){15}} \put(15,0){\line(1,0){15}} \put(15,0){\line($ que votre appareil électrique ou électronique, lorsqu'il ne fonctionne plus, doit être jeté séparément de vos déchets ménagers. En Europe, il existe
- ∕∠X différents systèmes de collecte pour le recyclage. Pour de plus amples informations, contactez l'autorité locale ou le revendeur auprès duquel vous **Contract** avez acheté le produit.

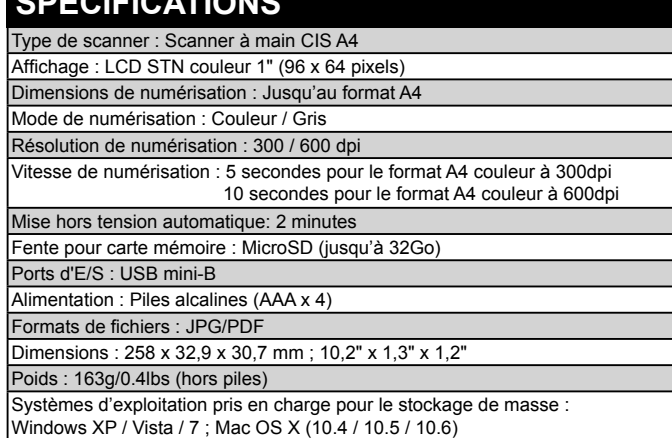

**11**

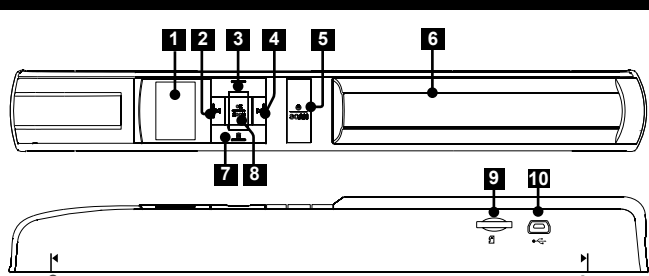

Insérez une carte microSD dans la fente pour carte, connecteurs dorés tournés vers le haut, pour numériser et stocker vos images. **Remarque :** La carte microSD doit être formatée par le scanner avant sa première utilisation.

## **Formatage de la carte mémoire microSD**

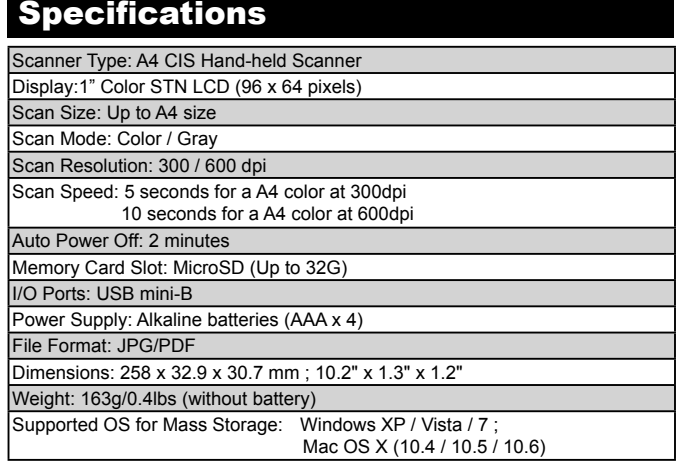

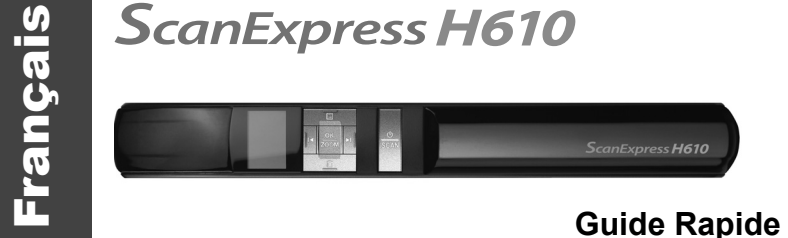

## **Scannage…**

5.

- 1. Appuyez longuement sur le bouton (C) Marche/Numérisation pour allumer l' appareil.
- **Remarque :**  $\stackrel{\bullet}{\longleftarrow}$  est le message qui s'affiche à l'écran si aucune carte n'est
- insérée.<br>2. Sélectionnez **Q Réglage >** <sup>scar</sup> Réglage numérisation > Direction pour spécifier l'orientation de la numérisation entre **Haut** ou Bas.
- 3. Placez le scanner à plat sur le document, lentille de numérisation tournée vers le bas. Assurez-vous que la zone à numériser se situe bien entre les guides d'alignement.
- 4. Appuyez sur le bouton (C) **Marche/Numérisation** pour lancer la **numérisation**. L'icône de
- numérisation  $\overline{\mathbf{T}}$  /  $\overline{\mathbf{A}}$  s'affiche. Suivez la direction indiquée par la flèche sur l'écran LCD pour déplacer le scanner très lentement vers le
- haut ou vers le bas ; pour obtenir une qualité d'image optimale, essayez de garder votre main aussi stable que possible.
- **Remarque :** N'appuyez sur aucun bouton lorsque la numérisation est en cours. Attendez jusqu'à la fin de la umérisation
- 6. Pour arrêter la numérisation, appuyez une nouvelle fois sur le bouton Power/Scan (Marche/Numérisation). L'image numérisée s'affiche sur l'écran
- et sera automatiquement sauvegardée sur la carte mémoire. 7. Pour procéder à une nouvelle numérisation, répétez les étapes 3~5.

**Remarque :** 

**Point d'exclamation** 

Orange Numérisation de qualité médiocre. Diminuez la vitesse de numérisation.

Echec de la numérisation Veuillez recommencer la numérisation.

Lecture

**Affi chage des images**

afficher l'image précédente ou suivante.

**Zoom**.

**Remarque :** Pour retourner au menu principal, appuyez sur le

1. Sélectionnez l'image que vous souhaitez agrandir en mode **|▶| (Lecture)**. 2. Appuyez plusieurs fois sur le bouton **OK/Zoom** pour agrandir l'image jusqu'à

1. Sélectionnez l'image que vous souhaitez supprimer en mode **|▶ | (Lecture)**. 2. Appuyez sur le bouton **III Supprimer** pour afficher le menu **Suppression**.

bouton **Menu**.

**Zoom**

la taille de votre choix.

agrandissement soit annulé.

**Effacer**

**Zoom** pour supprimer.

bouton **Menu**.  **Réglage**

Sélectionnez **Réglage**, puis appuyez sur le bouton **OK/Zoom**. 1. 2. Utilisez le bouton **|| ⊲ Gauche / i Droite** pour choisir entre | **O Réglage numérisation** ou **SYSTEMRéglage système** puis appuyez sur le bouton **OK/**

souhaitez modifier, puis appuyez sur le bouton OK/Zoom.

**Zoom**.

appuyez sur le bouton **OK/Zoom** pour l'appliquer.

3. Utilisez le bouton **[ ⊲ Gauche** / D **Droite** pour sélectionner l'option que vous

**Remarque :** Pour revenir au mode **Réglage** et accéder à d'autres tâches,

4. Utilisez le bouton **[| Gauche / ▷ Broite** pour modifier le réglage, puis

2. Appuyez sur le bouton **∥ Gauche** ou D **Droite** pour

appuyez sur le bouton **Menu**.

**4x**

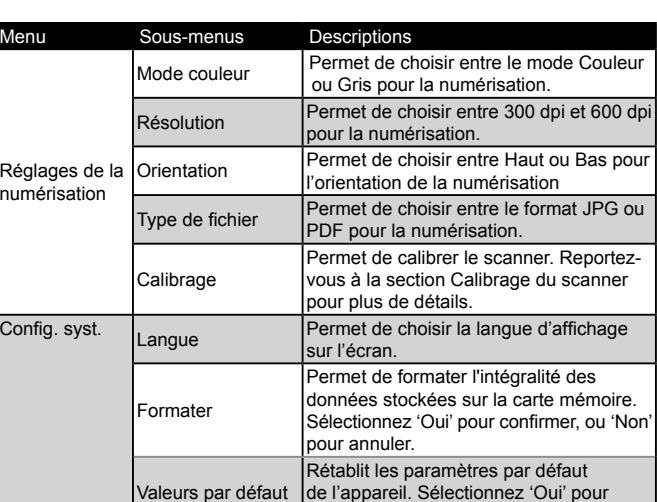

confirmer, ou 'Non' pour annuler.

## **Connexion à un PC**

**Transférer les images scannées vers un ordinateur**

Éteignez l'appareil avant de le relier au PC. 1.

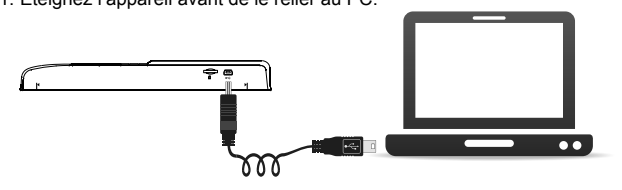

## **Débranchez le scanner du PC.**

## **Installation de ezScanPal V2.0**

## **SPÉCIFICATIONS**

**Menu princ.**

IDIC

 $\equiv$ 

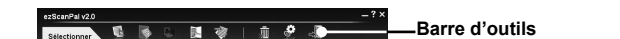

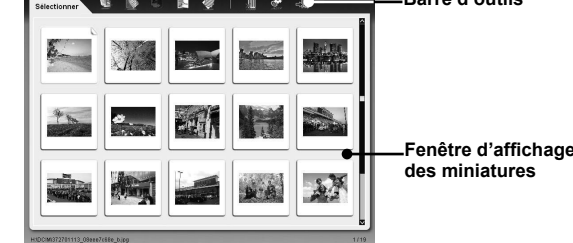

Effacertous

Effacerun

★日

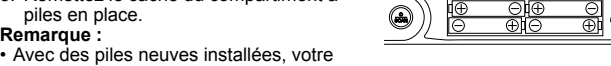

- scanner peut numériser approximativement 300 documents couleur au format
- A4 à 300 dpi, ou 200 documents couleur au format A4 à 600 dpi. · Insérez des piles neuves dès que les anciennes sont déchargées.
- Retirez les piles du scanner si vous pensez ne pas avoir à l'utiliser pendant une période prolongée.

# **Témoins de l'écran LCD**

1. Faites glisser le cache du compartiment à piles vers l'avant et légèrement à l'écart de l'appareil.  **Mise en place des piles AAA Indicateur de charge des piles** Lecture  $-\sum$  **Reglages** 

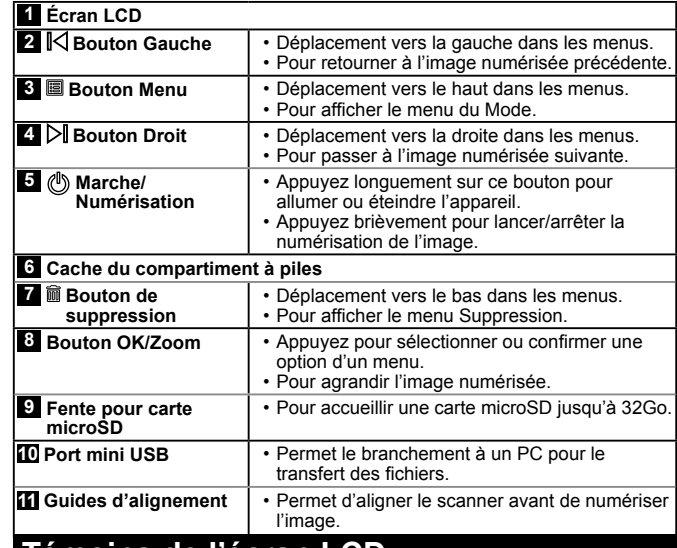

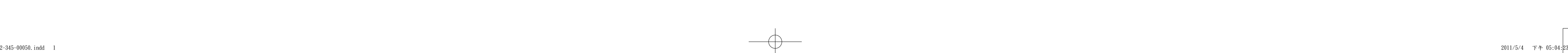

\_\_\_

1. Seleccione **|▶ (Reproducir)** y presione el botón **OK/Zoom**. 2. Presione el botón **|| Izquierda** o D **|| Derecha** para ver las imágenes anterior o siguiente, respectivamente.

1. Seleccione la imagen a la que desea aplicar zoom en el modo **(Reproducir)**.

2. Presione el botón **OK/Zoom** repetidamente para ampliar la imagen hasta que se muestre el tamaño que desee.

**Nota:** para volver a lo principal, presione el botón **图 Menú**.

3. Presione los botones de dirección (**国 Arriba**/ **Abajo**/ **Izquierda** / **Derecha**) para moverse por la imagen.

 **Presentación del producto Insertar una tarjeta** microSD

**OK/Zoom** para realizar la eliminación. 5. Para salir del menú **Borrar**, presione el botón 圖 Menú.

> **• Haga doble clic en el icono "Quitar hardware de forma segura"** en Windows para quitar el escáner.

- 1. Inserte el CD de instalación en la unidad de CD/DVD. El CD se ejecutará automáticamente.
- Elija **ezScanPal V2.0** en la pantalla y la instalación se iniciará. 2. Siga las instrucciones que aparezcan en la pantalla para completar la 3. instalación.
- 1. Inserte el CD de instalación en la unidad de CD/DVD. El CD se ejecutará automáticamente.Elija **ezScanPal V2.0** en la pantalla y la instalación se iniciará. 2.
- Siga las instrucciones que aparezcan en la pantalla para completar la 3. instalación.

- Limpiar el escáner
- Limpie la lente del escáner ligeramente utilizando el paño de limpieza suministrado. •No utilice disolventes para limpiar el escáner. •• No utilice materiales ásperos, como por un ejemplo una almohadilla para
- restregar de nylon, para limpiar el escáner.
- Calibrar el escáner
- 1. Coloque el papel de calibración en una superficie plana con el lado blanco orientado hacia arriba.
- 2. Encender el escáner. 3. Seleccione CALIBRA Seleccione CALIBRACIÓN siguiendo<br>estos pasos: CONFIGURACIÓN ><br>CONFIGURACIÓN > Sí.<br>CALIBRACIÓN > Sí.
- 4. Sujete el papel de calibración firmemente
- con una mano y, con la otra, deslice el<br>escáner hacia delante y hacia atrás lentamente contra el papel. La calibración se iniciará. 5. Cuando la calibración se termine, aparecerá el mensaje "Completada" y el

 $\equiv \frac{\sqrt{2}}{2}$ 

## **Nota:**

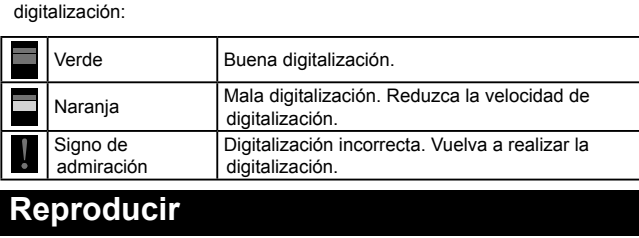

## **Ver las imágenes**

## escáner se apagará automáticamente  **Sugerencias útiles**

## **Zoom**

Para salir del modo **Zoom**, presione el botón **OK/** 4.**Zoom** repetidamente hasta que el ciclo de zoom ser cancele.

3. Presione el botón **|| Zquierda** / **▷ Derecha** 

## **Borrar**

A continuación se indica el estado de la barra de progreso durante la •

**Borrar**.

continuación, presione el botón **OK/Zoom**.

## **Con fi guración**

Seleccione **Confi guración** y presione el botón **OK/Zoom**. Presione el botón **∥⊲ Izquierda** / **i Derecha** para seleccionar **S Confi guración de digitalización**<sup>o</sup>**SYSTEM Confi guración del sistema** y, a continuación, presione el botón **OK/Zoom**.

3. Presione el botón **| ⊲ Izquierda** / D **Derecha** para seleccionar la opción que desee cambiar y, a continuación, presione el botón **OK/Zoom**. 4. Presione el botón **|| lzquierda** / D **|| Derecha** para realizar la configuración y,

a continuación, presione el botón **OK/Zoom** para activarla. **Nota:** para regresar al modo **Confi guración** para realizar más tareas,

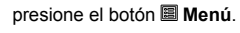

1. 2.

1. Seleccione la imagen que desea eliminar en el modo **|▶ | (Reproducir)**.

**4x**

**Menú principa** 

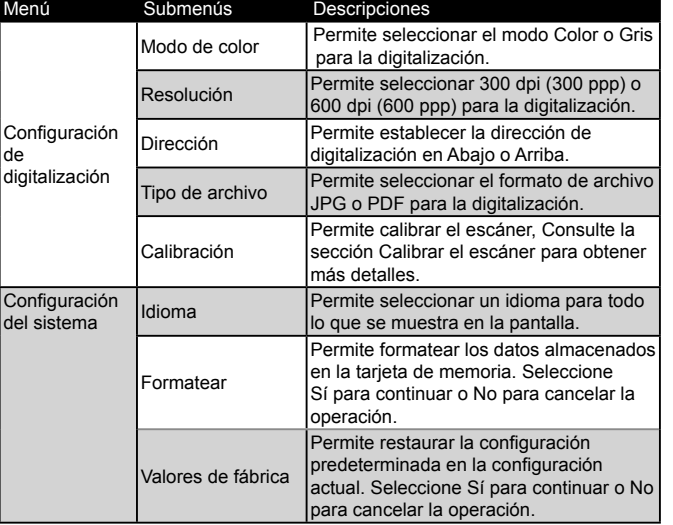

2. Prima o botão **∥⊲ Esquerda** ou **D∥ Direita** para visualizar as imagens anteriores ou seguintes. **Nota:** Para regressar ao menu principal, prima o botão **Menu**.

1. Seleccione a imagem que pretende eliminar no modo **|▶ | (Reproduzir)**. Prima o botão **Eliminar** para abrir o menu 2. **Eliminar**.

## **Conexión a un PC**

## **Transferir las imágenes escaneadas a un ordenador**

pretende alterar e prima o botão **OK/Zoom**. 4. Prima o botão **|| Esquerda / D || Direita** para configurar as definições e prima

-------------<br>3. Prima o botão **∥ Esquerda** / **▷ il Direita** para seleccionar a opção **Eliminar Um** ou **Eliminar Tudo** e prima o botão **OK/Zoom**. Seleccione **Sim** e prima o botão **OK/Zoom** para 4.

- **escáner** y, a continuación, a un puerto USB 2.0 de su PC.
- 3. Conecte la alimentación del escáner. 4. Su PC reconocerá el escáner como un dispositivo extraíble. Haga clic en "**Abrir carpeta para ver archivos**".
- **Nota:** si la ventana del dispositivo extraíble no se abre automáticamente, vaya a
- "**Mi PC**" y busque el dispositivo bajo el disco extraíble. 5. Puede transferir las imágenes digitalizadas a su PC mediante el método de arrastrar y colocar.

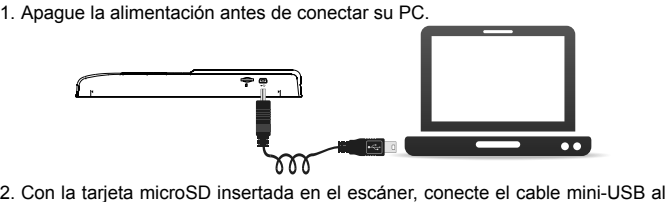

## **Desconectar el escáner de su PC**

## **Instalación de ezScanPal V2.0**

**Nota:** debe instalar **ABBYY FineReader** y **Adobe Acrobat Reader** para habilitar las funciones asociadas a **ezScanPal**.

- 2. Com o microSD inserido na unidade, conecte o cabo mini USB ao **Digitalizador** e depois a uma porta USB 2.0 no seu computador.
- 3. Ligue a unidade.
- 4. O seu computador deverá reconhecer o digitalizador como disco amovível.
- Clique na opção "**Abrir pasta para ver os fi cheiros**". **Nota:** Se a janela de dispositivo amovível não for apresentada automaticamente, aceda a "O Meu Computador" e identifique o dispositivo na área de discos
- amovíveis.
- 5. Pode transferir as imagens digitalizadas para o seu PC através do método arrastar e largar.

## **Instalación de ezScanPal V2.0**

- 1. Insira o CD de instalação na sua unidade de CD/DVD. O CD deverá iniciar
- automaticamente.
- Escolha **ezScanPal V2.0** no ecrã para iniciar a instalação. 2.
- Siga as instruções no ecrã para concluir a instalação. 3.

### **Nota:** debe instalar **ABBYY FineReader** y **Adobe Acrobat Reader** para habilitar las funciones asociadas a **ezScanPal**.

## **Información general de ezScanPal V2.0**

Conecte el escáner a su PC con **ezScan Pal V2.0** instalado. Aparecerá mensaje preguntando si desea abrir **ezScan Pal** (junto con un mensaje de

disco extraíble). Haga clic en **"Abrir ezScan Pal"**. A continuación, aparecerá ezScanPal con las imágenes digitalizadas mostradas en su pantalla principal. **Nota: ezScan Pal V2.0** no admite la visualización en formato PDF debido a su orientación de documentación. Para obtener información detallada sobre cómo utilizar cada función, consulte la ayuda.

voltado para cima. 2. Ligue o digitalizador. 3. Seleccione CALIBRATION (Calibragem) seguindo os passos abaixo: Definições > Definições de Digitalização > Calibragem > Sim. 4. Mantenha o papel de calibragem fixo

## **Limpiar y Calibrar**

 **Dicas úteis** O digitalizador não liga. • Pilhas fracas ou mal instaladas.

Para obtener una alta calidad de imagen y buenos resultados en el reconocimiento, • realice el paso siguiente de vez en cuando. Asegúrese de que el paño de limpieza y el papel de calibración están limpios y • no tienen polvo antes de utilizarse.

A imagem está desfocada. • Limpe a lente do digitalizador.

## No se puede encender el escáner

La batería tiene poca carga o no se instaló correctamente. •

No se pueden guardar imágenes después de digitalizarlas La tarjeta microSD no se insertó o formateó correctamente, o la memoria está llena. • Imagen borrosa Limpie la lente del escáner. •

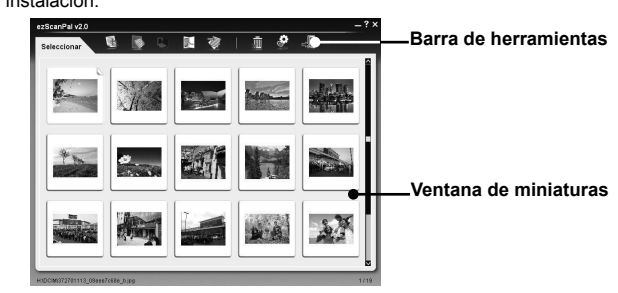

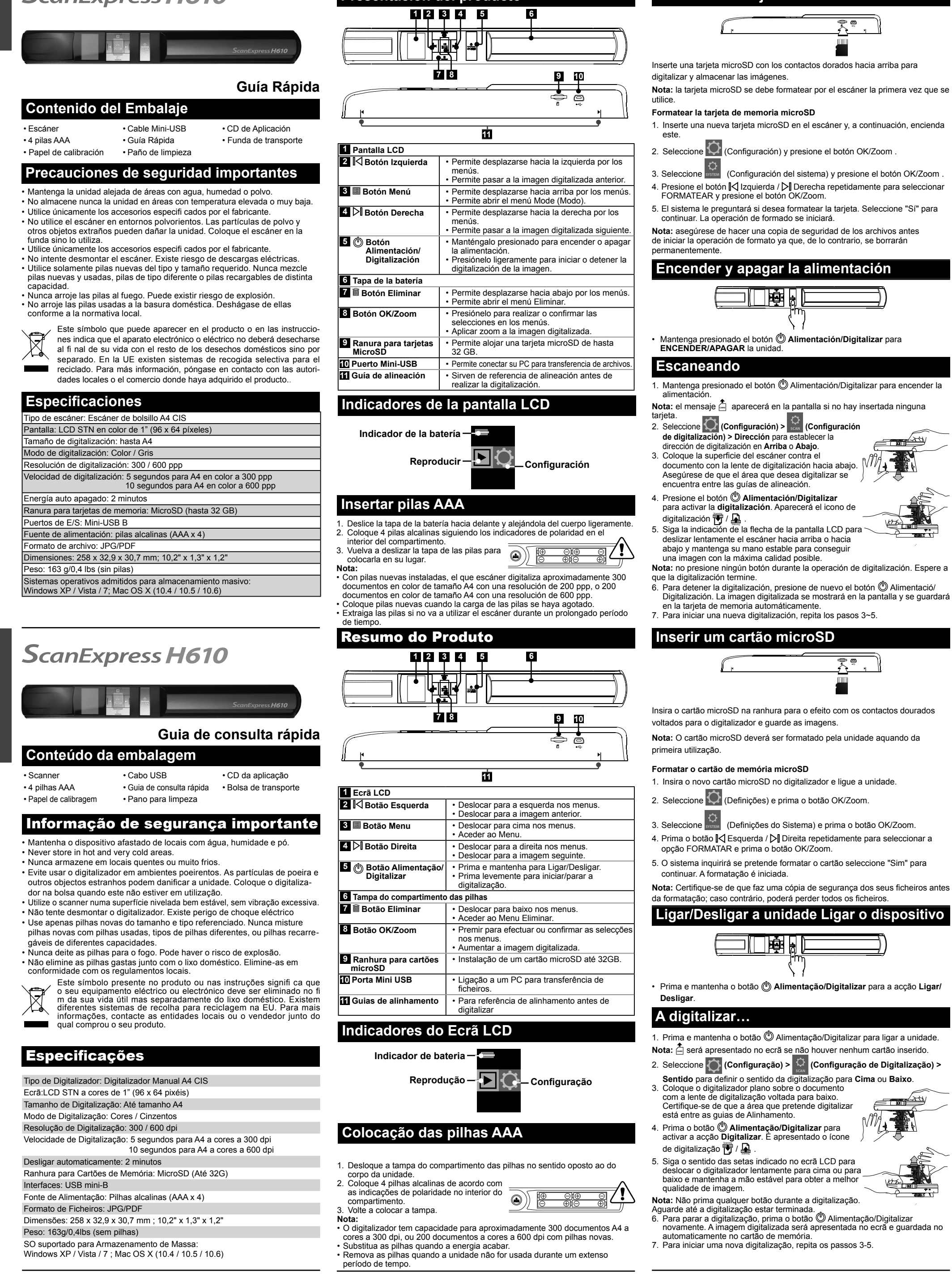

Português

ortuguê

# ScanExpress H610

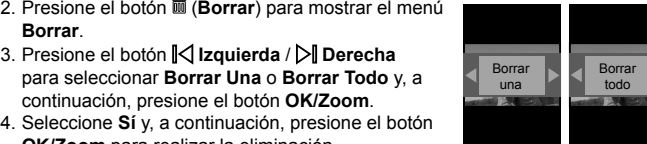

寒

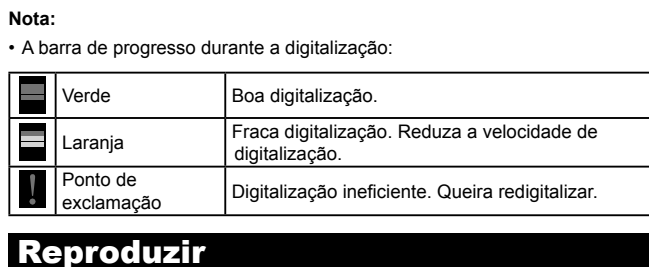

**Visualizar as imagens** 1. Seleccione **|▶| (Reproduzir)**, e depois prima o botão **OK/Zoom** .

## **Zoom**

1. Seleccione a imagem que pretende aumentar no modo **|▶ (Reproduzir)**. 2. Prima o botão **OK/Zoom** repetidamente par aumentar a imagem até ser

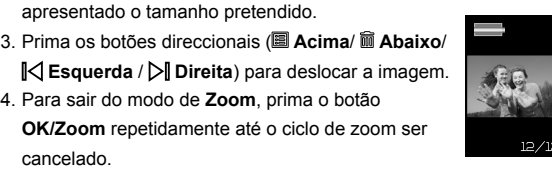

## **Eliminar**

## **Con fi guração**

eliminar. Para sair do menu **Eliminar**, prima o botão **Menu**. 5.

Seleccione **Confi guração** e prima o botão **OK/Zoom**. 1. Prima o botão **Esquerda** / **Direita** para seleccionar a opção **SCAN** 2.

**Configuração de Digitalização** ou  $\frac{1}{2}$  **Configuração do Sistema** e prima o botão **OK/Zoom**.3. Prima o botão **|| Esquerda / D|| Direita** para seleccionar a opção que

o botão **OK/Zoom** para guardar. **Nota:** Para regressar ao modo **Confi guração** para outras acções, prima o botão **Menu**.

**4x**

為苦思

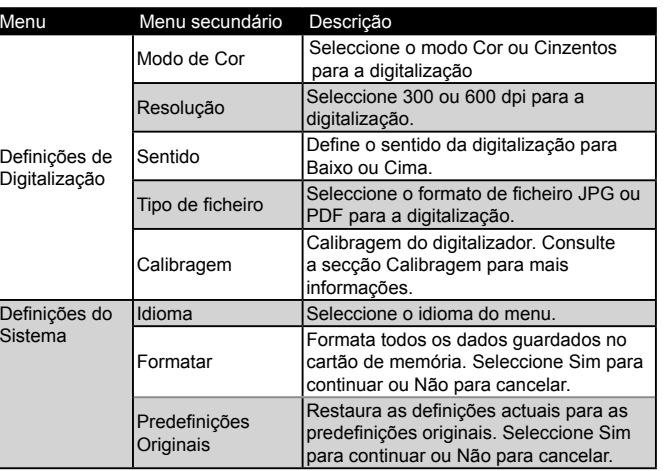

## **Ligar a um PC**

**Transferir Imagens Digitalizadas para um** 

## **Computador**

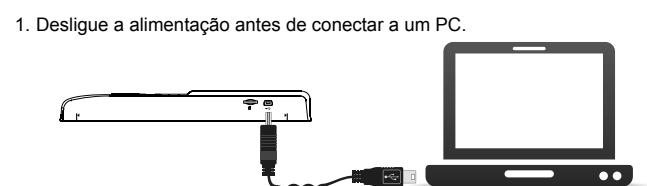

## **Desconectar a unidade do PC**

Clique duas vezes sobre o ícone **"Remover Hardware em Segurança"** na •barra de tarefas do Windows para remover a unidade.

## **Instalação do ezScanPal V2.0**

**Nota:** É necessário instalar o **ABBYY FineReader** e o **Adobe Acrobat Reader** para activar as funções associadas ao **ezScanPal**.

## **O ezScanPal V2.0**

Conecte o digitalizador a um PC que tenha o **ezScan Pal V2.0** instalado; será apresentada uma mensagem a inquirir se pretende executar o **ezScan Pal** (juntamente com uma mensagem de dispositivo amovível). Clique em **"Open ezScan Pal"**. O ezScanPal será apresentado com as imagens digitalizadas no

**Nota: O ezScan Pal V2.0** não suporta o formato PDF devido à orientação da documentação. Para informações mais específicas sobre cada função, consulte a Ajuda.

## **Limpeza e Calibragem**

- Para obter imagens de alta qualidade e bons resultados de reconhecimento, queira proceder aos passos abaixo regularmente.
- Certifique-se de que o pano de limpeza e as folhas de calibragem estão limpas antes de utilizar.

Limpar o digitalizador

Limpe a lente do digitalizador com cuidado usando o pano de limpeza • disponibilizado.

Calibragem do digitalizador.

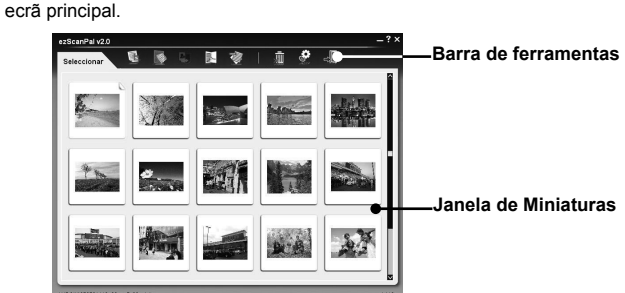

Não utilize qualquer tipo de solvente para limpar o digitalizador. •

com uma mão e desloque lentamente o digitalizador para trás e para frente

5. Quando a calibragem estiver concluída, será apresentada a mensagem

• O cartão microSD não foi inserido ou formatado devidamente, ou está cheio.

Não use materiais ásperos, como esfregão de nylon para limpar o digitalizador. •

1. Coloque o papel de calibragem numa superfície plana com o lado branco

com a outra sobre o papel. A calibragem é iniciada.

"Concluído" e o digitalizador desliga automaticamente.

Não consigo guardar as imagens depois de digitalizar.

**Menu Principal**

Eliminar tudo

Eliminar um

午